## **Using Apps**

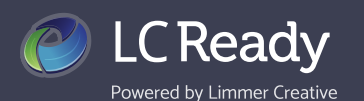

All of your purchased apps will appear on the welcome screen upon logging in to LC-Ready. com or the LC-Ready mobile app. From here you can begin using an app, view your history, including completed study cards and review and exam scores, or

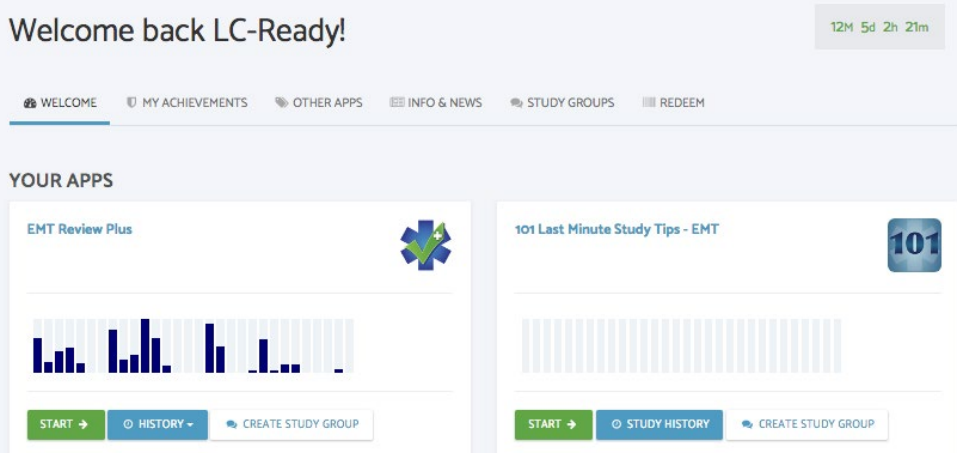

create a study group. The bar chart includes your last 30 sessions. Hover over a bar to see what and how you did on a particular day. Click on the green **START** button to begin studying with an app.

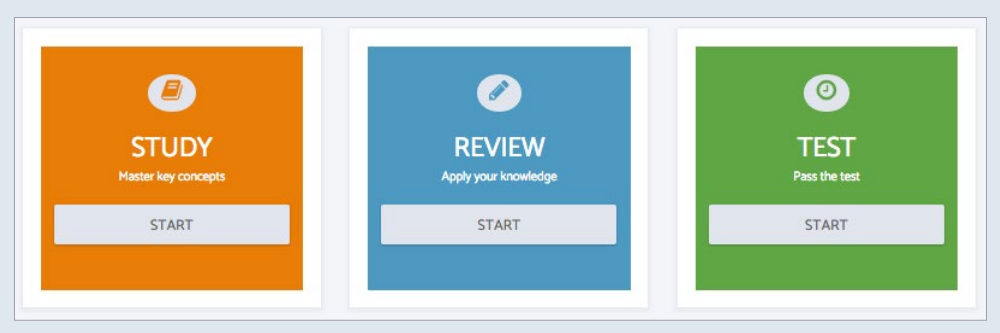

Choose **STUDY** or REVIEW to master key concepts and apply knowledge by topic, or TEST to assess your knowledge across all topics covered in your course.

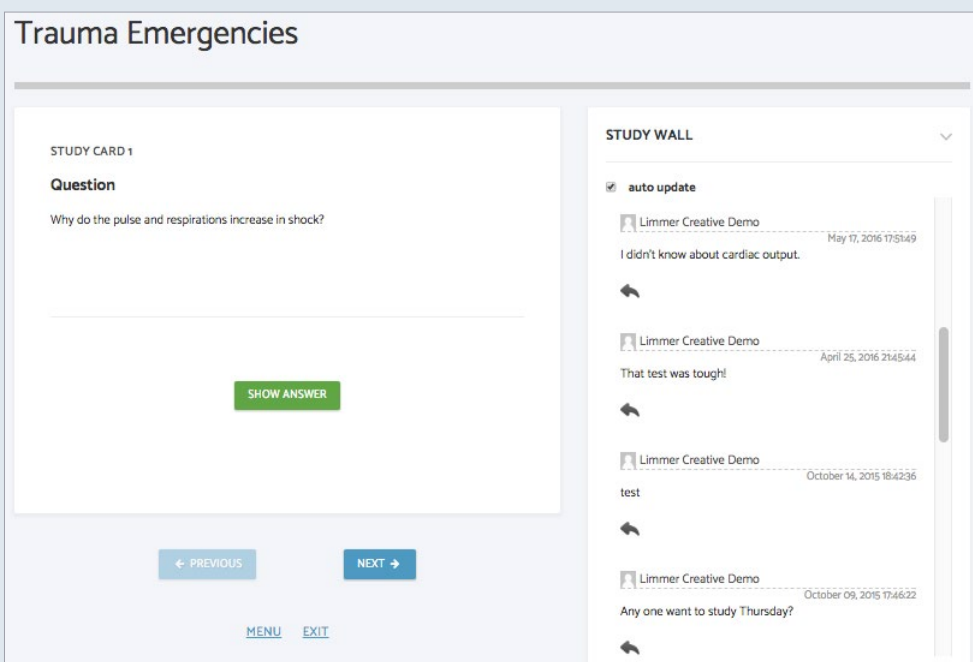

Be sure to join your classmates in an online study group to enhance your learning and better prepare to pass the NREMT. The **STUDY WALL** will appear when you are using the app, allowing you to ask questions or comment on topics as they arise.

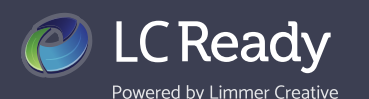

Viewing your HISTORY will allow you to see how you've performed in each of your sessions. For example, if you complete Exam 1 at the beginning of your course, in the middle, and then again at the end, your score will be recorded for each of those sessions allowing you to see your progress throughout the course.

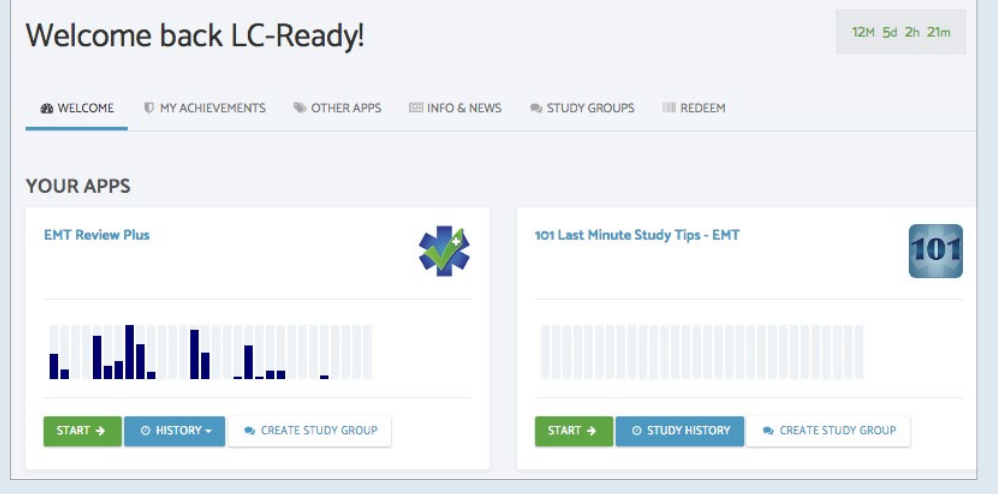

Choose the section of the app that you'd like to see your usage and performance of from the **HISTORY** dropdown.

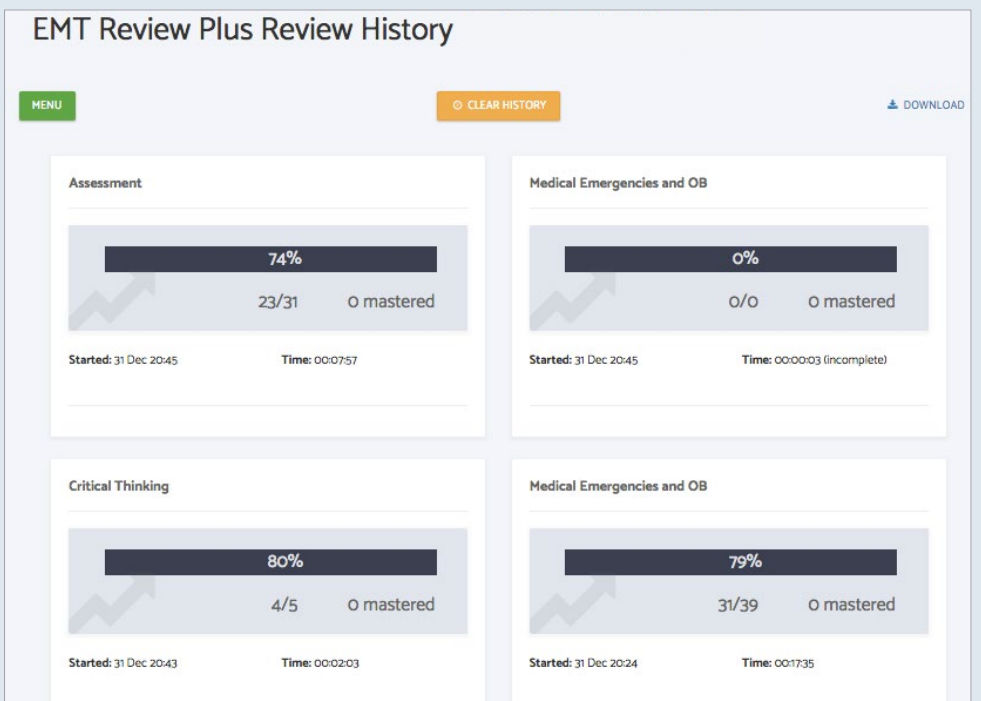

Click the CLEAR HISTORY button to remove all saved history for a fresh start with the app.

We love hearing from you! Contact us today to share your feedback or let us answer any questions you may have.